# **1.利用者登録について**

### **1-1.LINE登録(友だち登録、ユーザー情報登録)**

※初回のみ実施します。

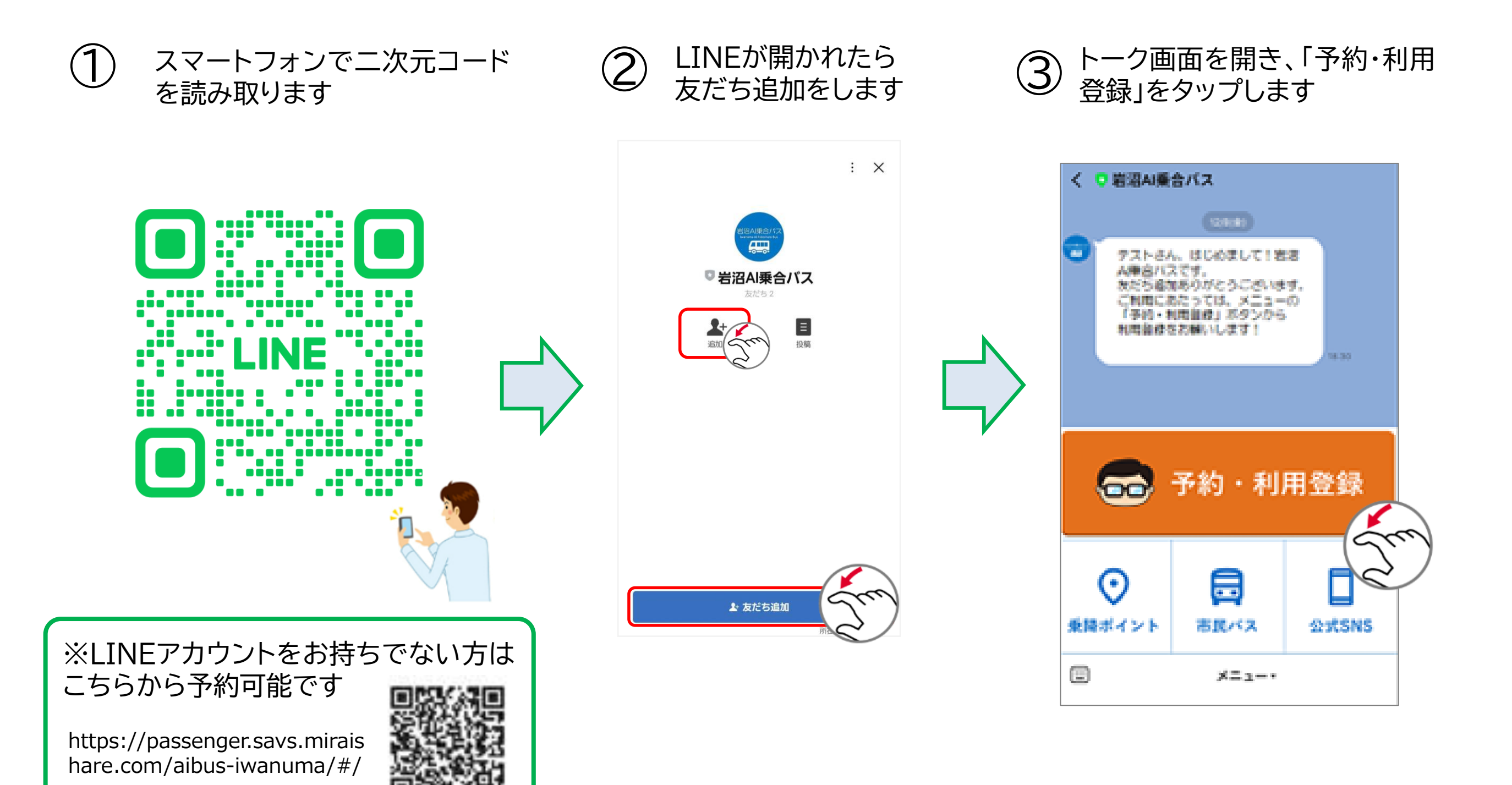

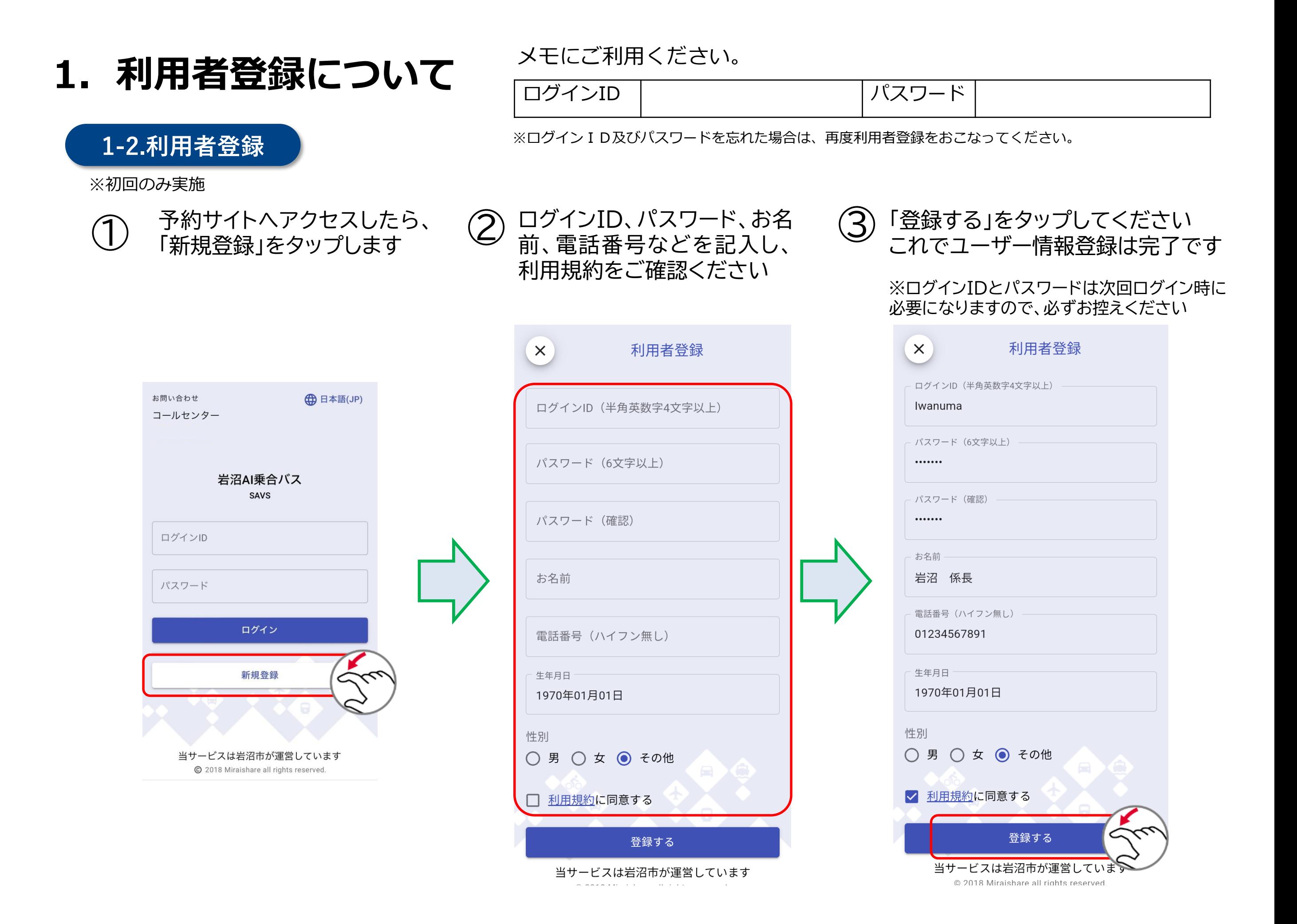

**2.配車申し込み方法について**

### **2-1.乗車位置/降車位置の設定**

#### LINEアプリより予約・利用登録をタップし、ログイン後、 「デマンド作成」をタップします  $\bigcirc$

お問い合わせ

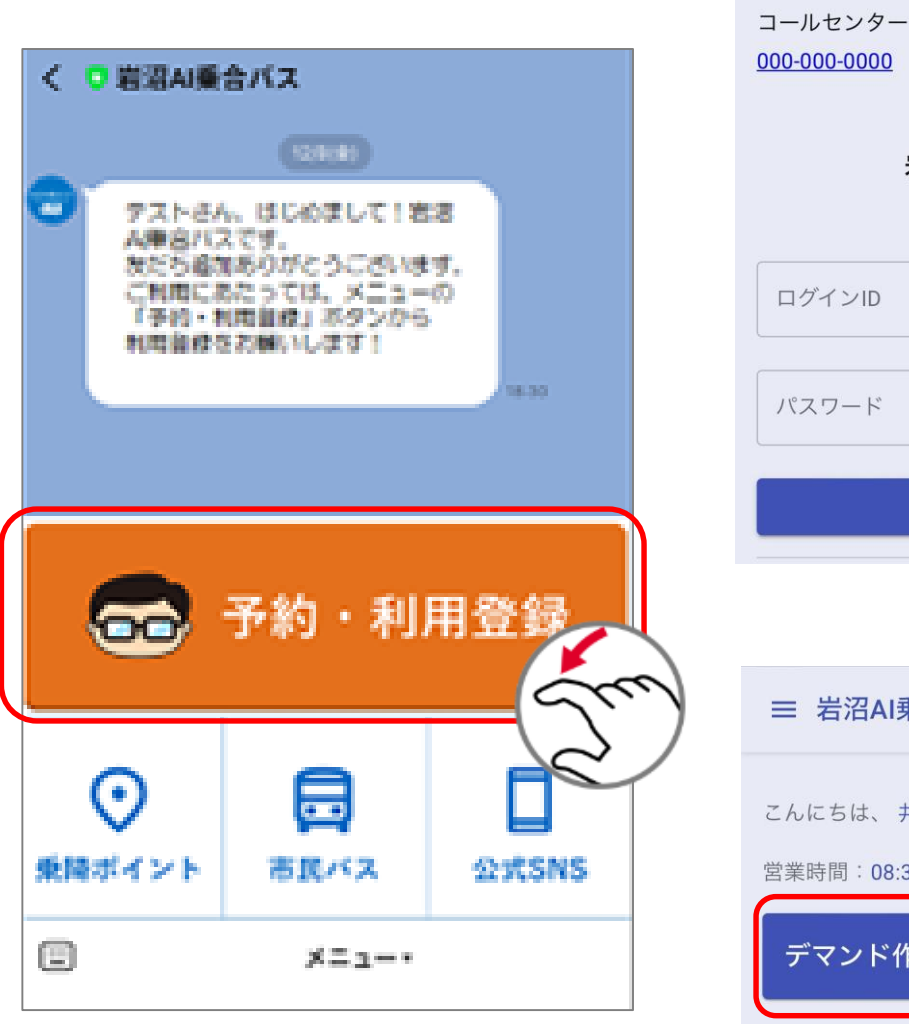

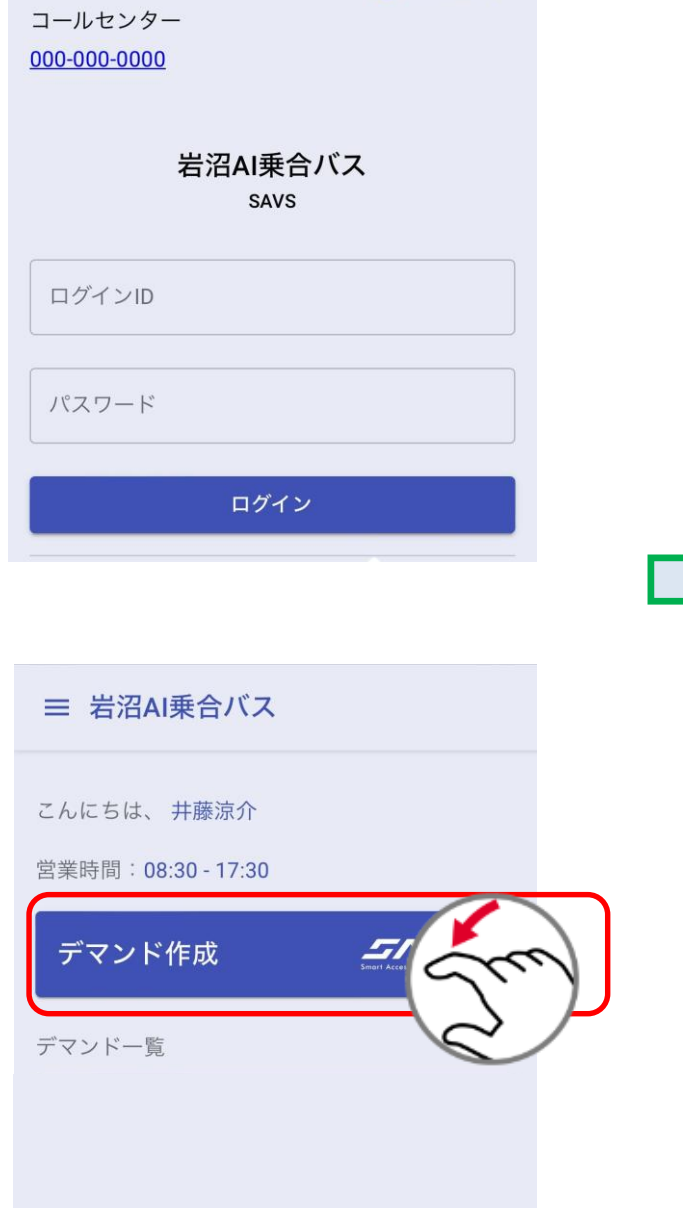

**44 日本語(JP)** 

 $\left( \begin{matrix} 2 \end{matrix} \right)$  乗車場所を設定します 地図上を動かして乗車希望位置の星数字をタップし、「ここ **を出発地にする」をタップします** 乗車場所は名称検索、若しくは地図から選択が可能です

O

 $\bullet$ 

O

O

 $\bullet$ 

 $\bullet$ 

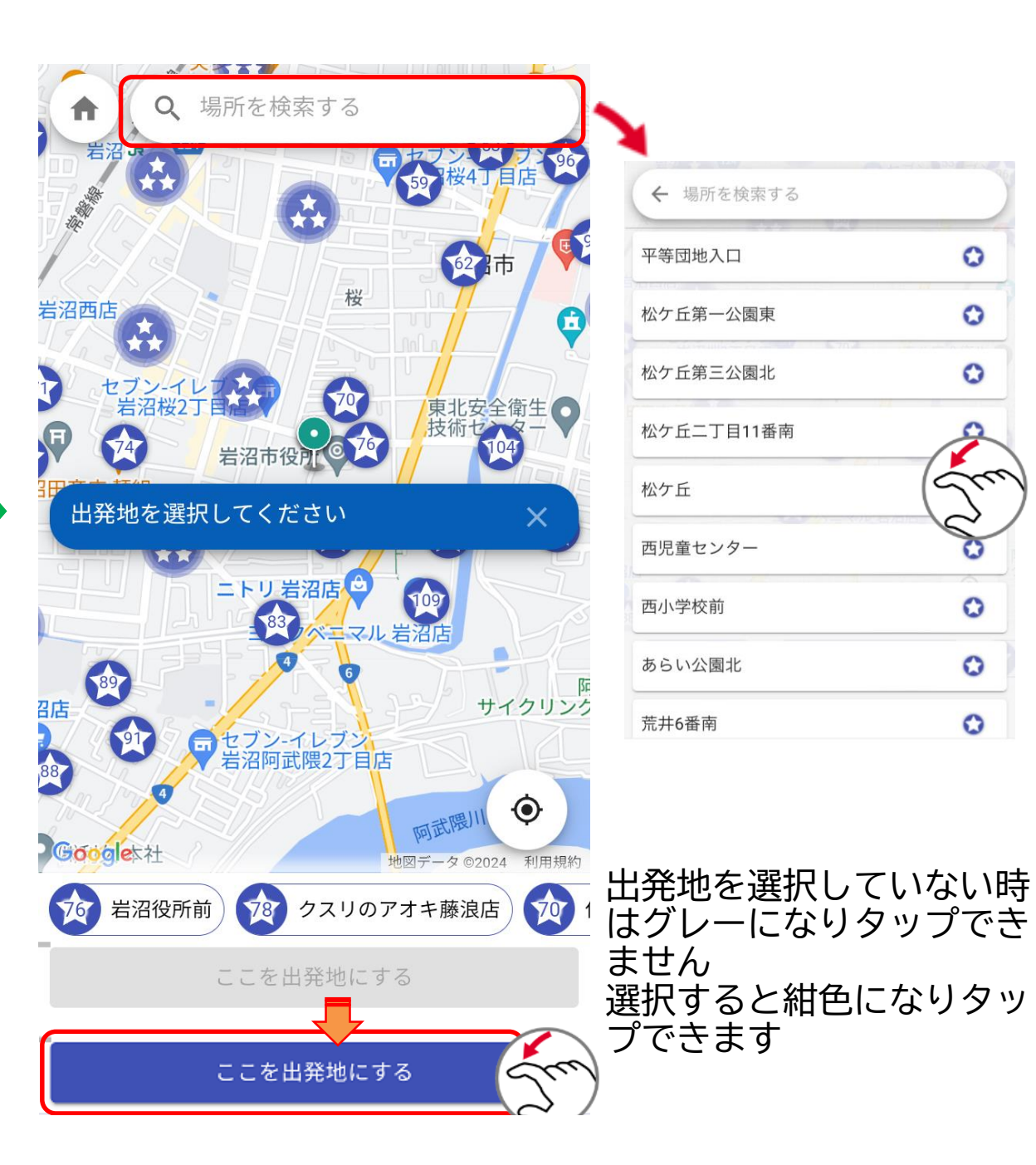

**2.配車申し込み方法について**

## **2-1.乗車位置/降車位置の設定**

降車位置を指定します 地図を動かして降車希望位置の星数字をタップし 「ここを目的地にする」をタップします ③

「出発地」と「目的地」を確認します 緑のピンが出発地(乗車位置)、オレンジのピンが目的地(降車位置) となります ④

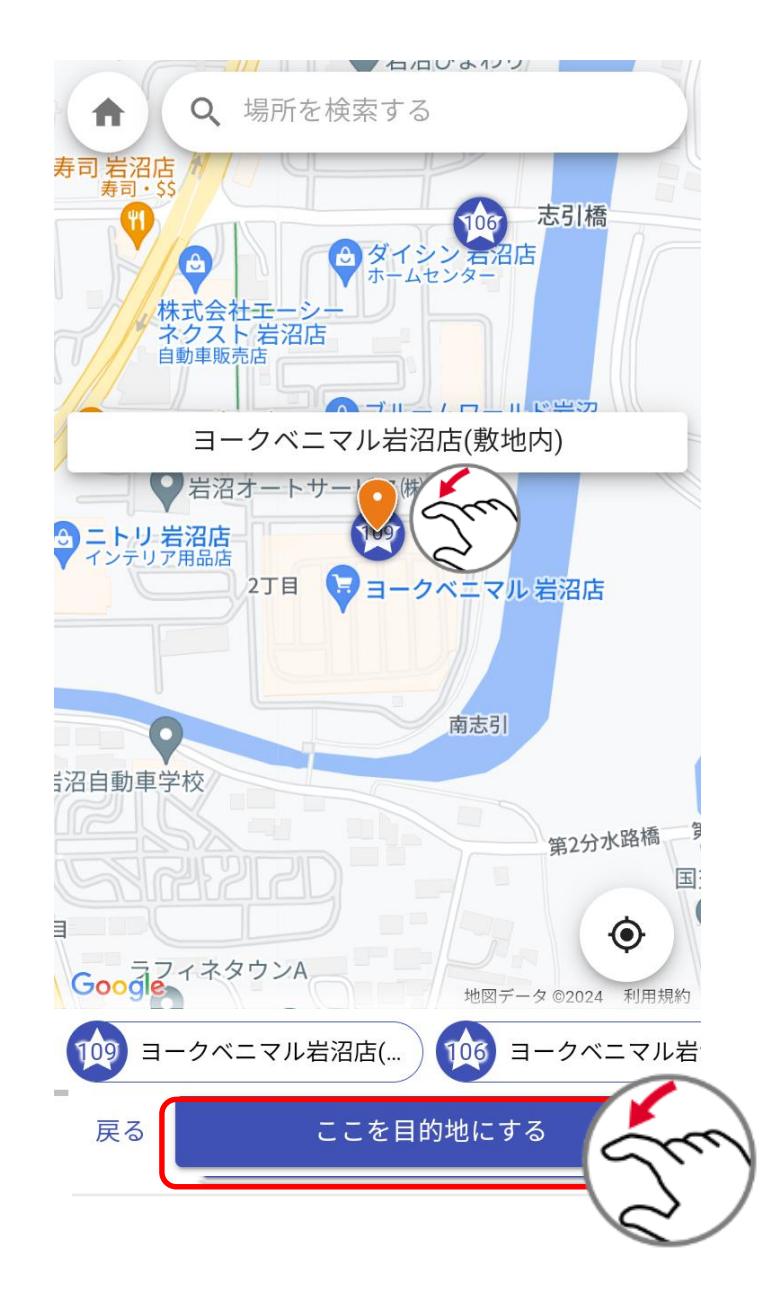

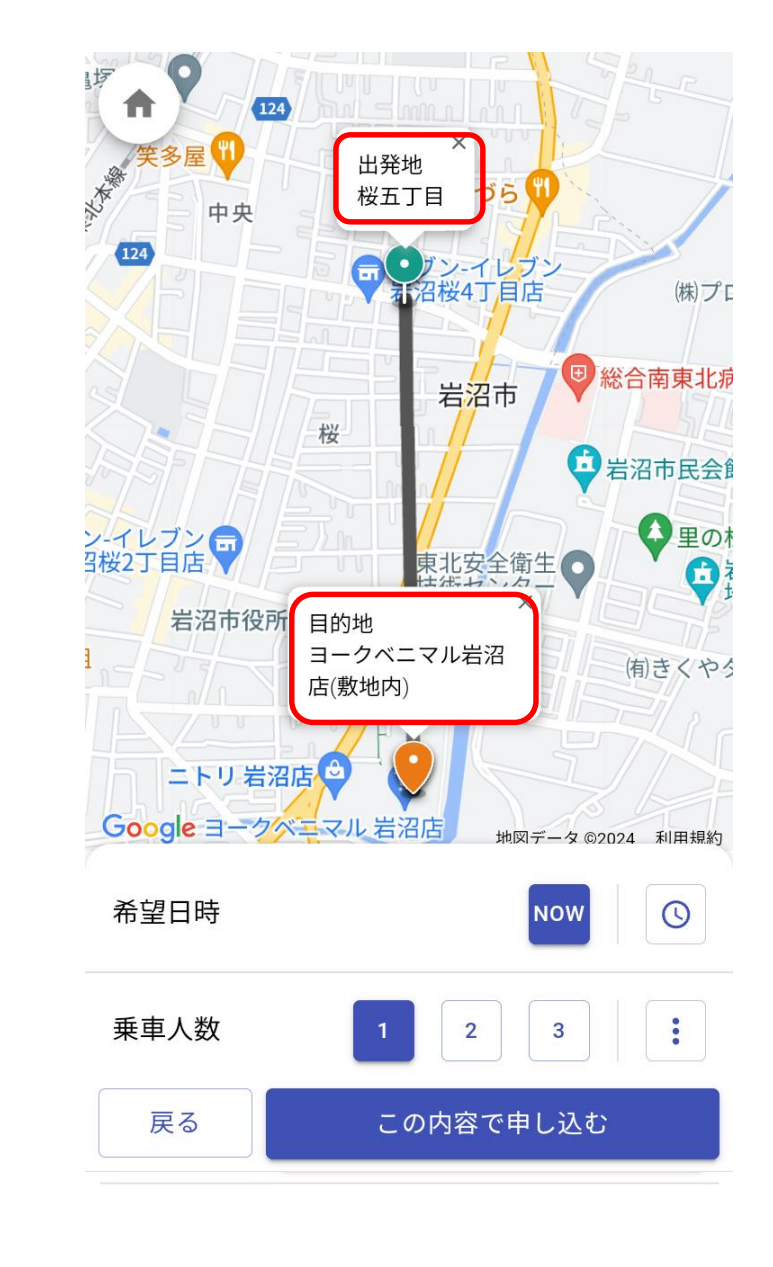

**2.配車申し込み方法について**

### **2-2.出発/到着時間の設定**

 $(124)$ 

中央

 $124$ 

ン-イレブン ●<br>3桜2丁目店

希望日時

乗車人数

戻る

岩沼市役所

ニトリ 岩沼店(5)

Google ヨークベニマル 岩沼店

日時・時刻の指定がある場合は時計 ボタン の をタップします すぐに予約したい場合は「NOW」ボ タン Now をタップします

 $\times$ 

づらい

(株) プ E

5 総合南東北病

→岩沼市民会創

●里の木

(有)きくやう

 $\odot$ 

 $\ddot{\cdot}$ 

地図データ ©2024 利用規約

**NOW** 

 $\overline{\mathbf{3}}$ 

 $\overline{2}$ 

この内容で申し込む

 $\mathbf{\Theta}$ 

3桜4丁目店

岩沼市

東北安全衛生

出発地

 $G(2)$ 

桜

目的地

店(敷地内)

ヨークベニマル岩沼

桜五丁目

 $\textcircled{1}$  日時・時刻の指定がある場合は時計  $\textcircled{2}$  時計ボタンより出発及び到着の時間を指定し  $\textcircled{3}$  行程、日程の設定を確認し、「この<br> $\textcircled{1}$  ボタン ® をタップします ます 日付を指定する場合は日付の表示よりカレン ダーを表示し、予約日をタップして日程を指 定します。 乗車人数を設定して決定をタップします。

### **※1週間先までの予約が可能です**

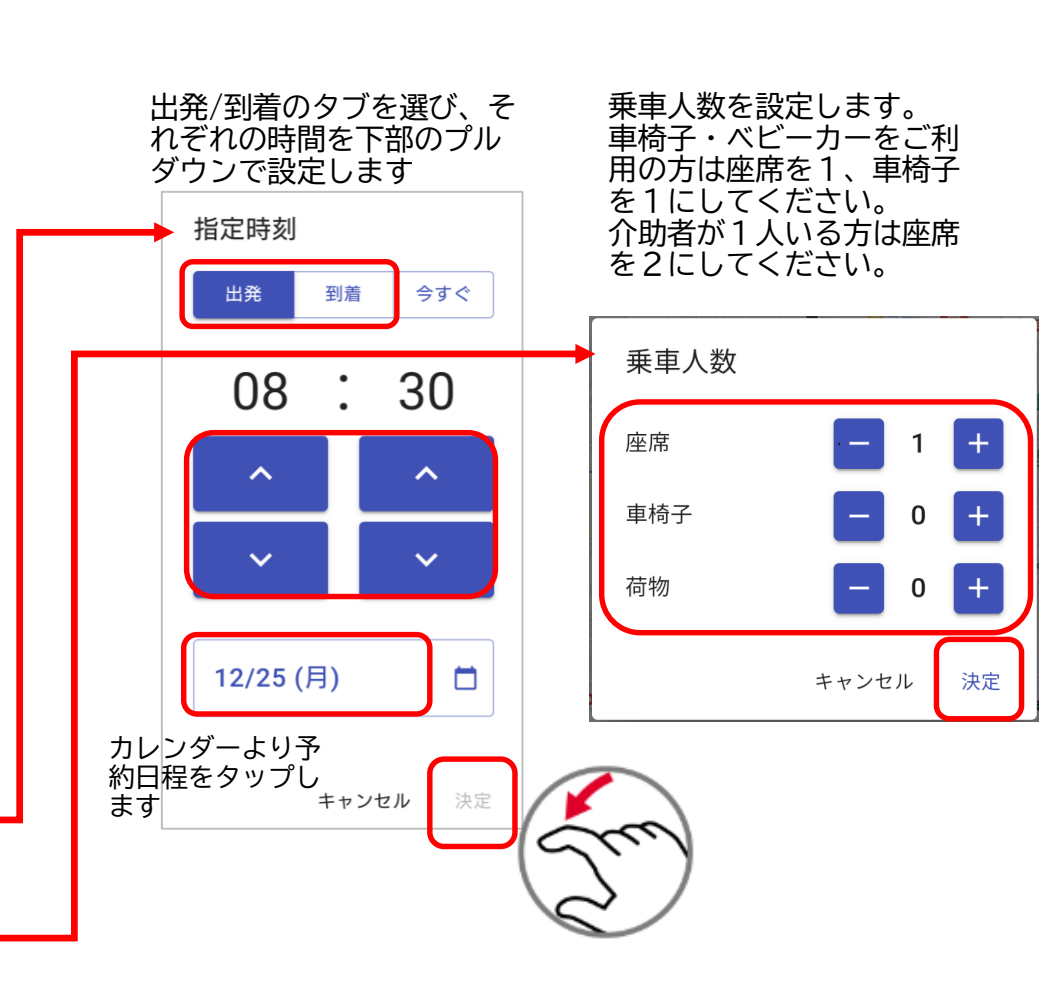

内容で申し込む」をタップします ③

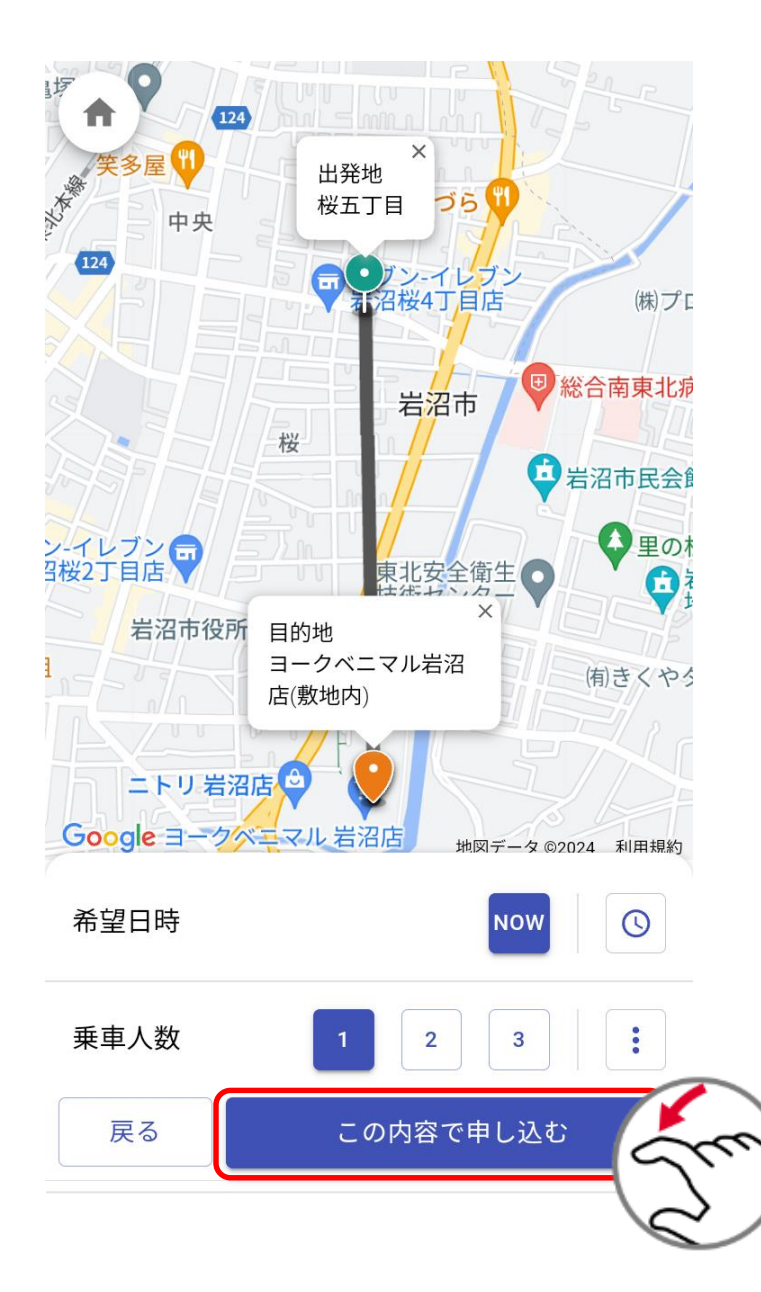

※「NOW」からの予約でも、他予約の影響 で今すぐの配車ができない場合がござい ますので、ご了承ください。

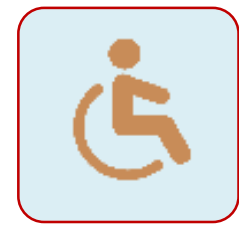

**車いす・ベビーカーをご利用の方は、「座席」の入力欄に1名、「車椅子」の入力欄に1名をご入力ください。介助者がい る場合は「座席」の入力欄に2名をご入力ください。**

**運転手が運転席を離れて介助することは出来ませんので、車いすをご利用の方は介助者と一緒に同乗してください。**

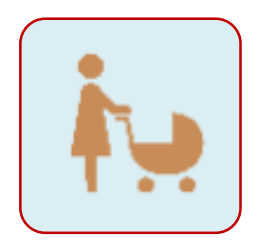

**ベビーカーに赤ちゃんを乗せたままの乗車ではなく、ベビーカーは車両後方に収納します。 あまりにも大きいサイズのベビーカーをご利用の場合は、乗車をお断りする場合がございます。**

© NTT Communications Corporation All Rights Reserved. **6**

**2.配車申し込み方法について**

**2-3.予約内容の確認**

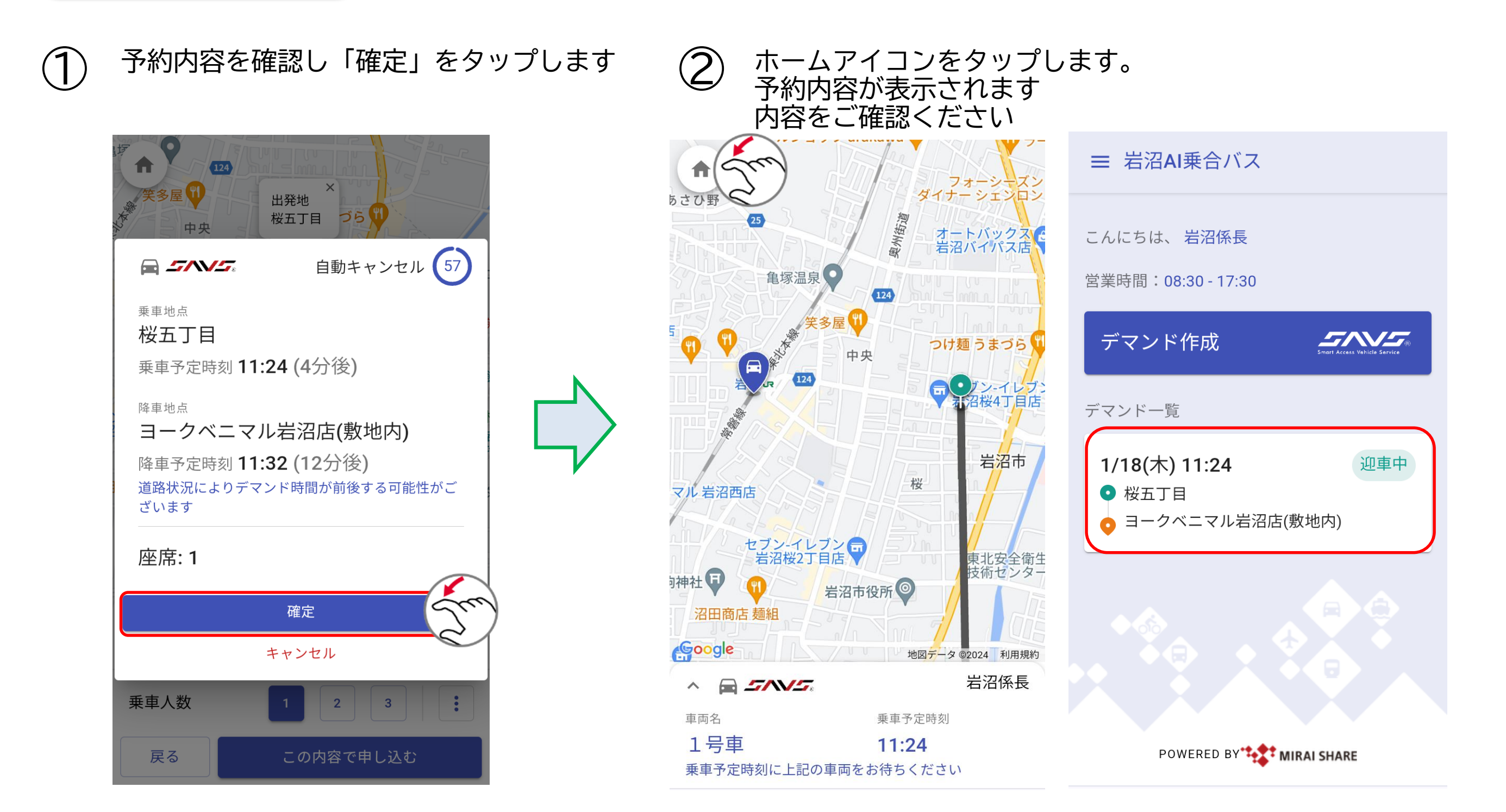

**3.キャンセル方法**

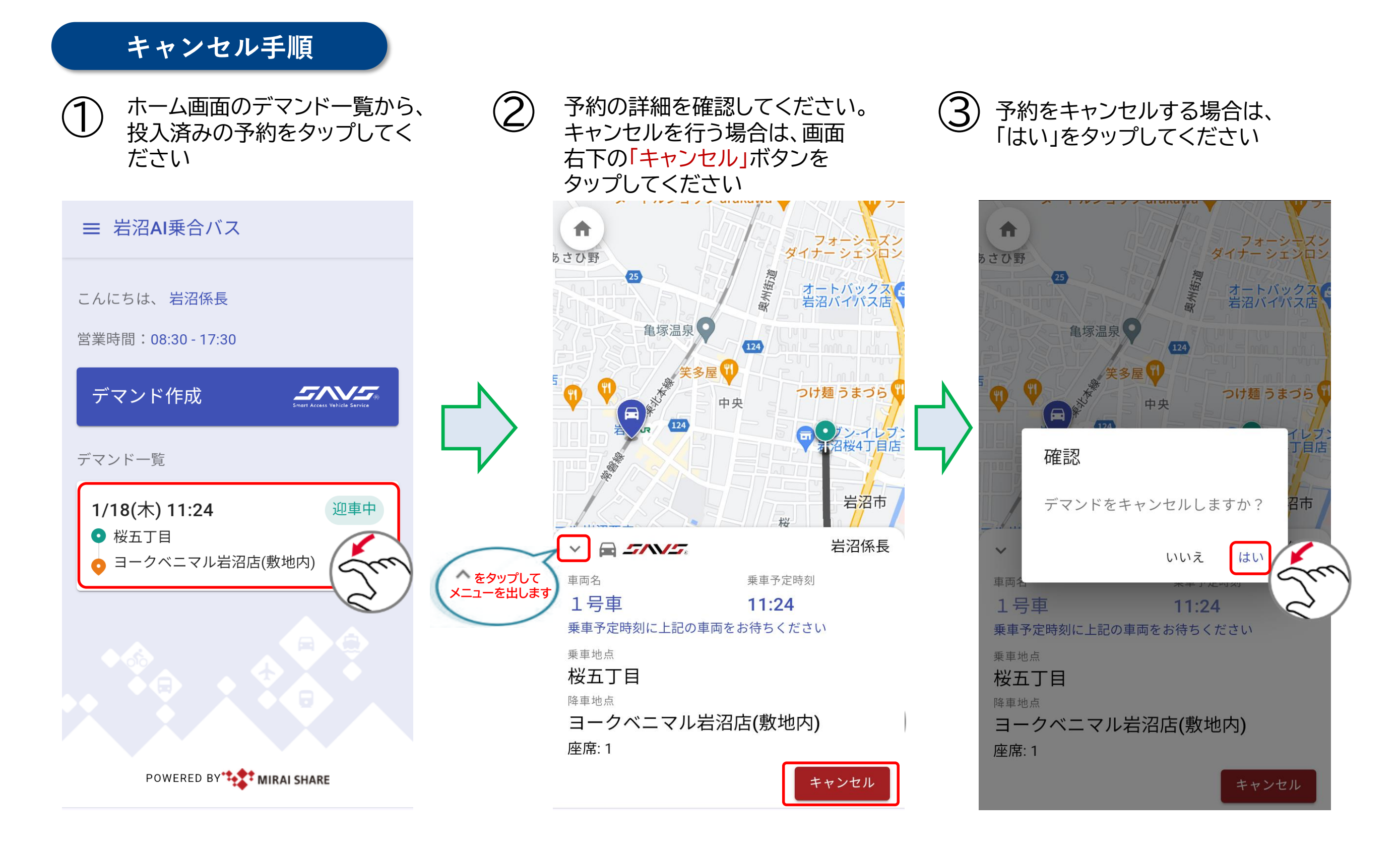